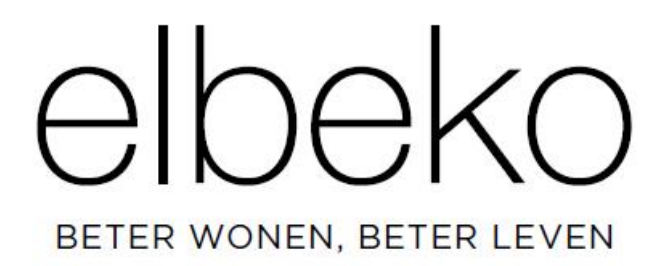

Gebruikershandleiding ELBEKO AANLEVEREN BESTANDEN

#### Stap 1:

Open een webbrowser en surf naar de pagina <https://upload.elbeko.be>.

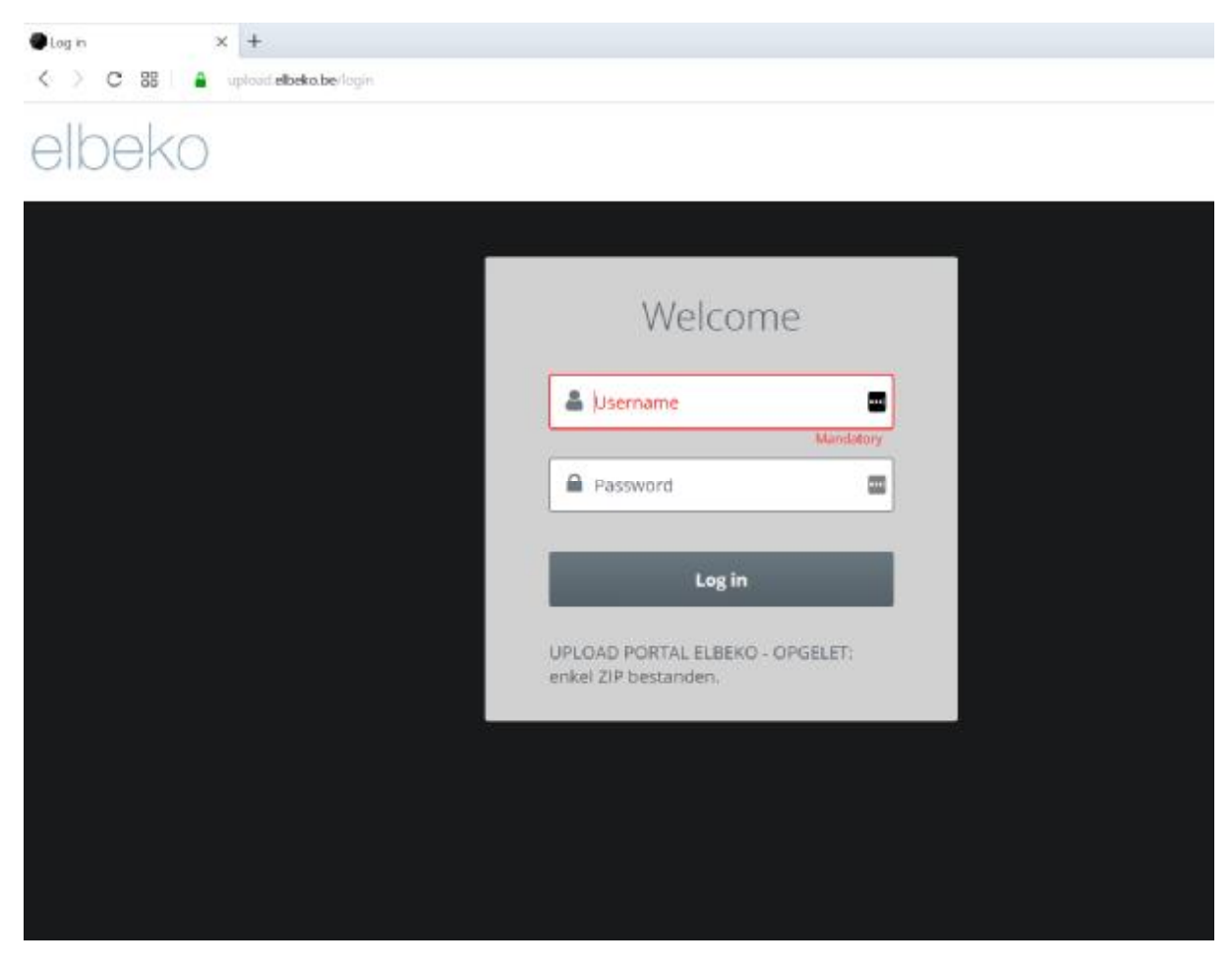

Stap 2:

U maakt een ZIP bestand van de te versturen bestanden binnen uw omgeving en geeft het bestand een unieke naam.

## Stap 3:

U logt in op het portaal met de gebruikersnaam **exuser** en het wachtwoord **upload2elbeko** 

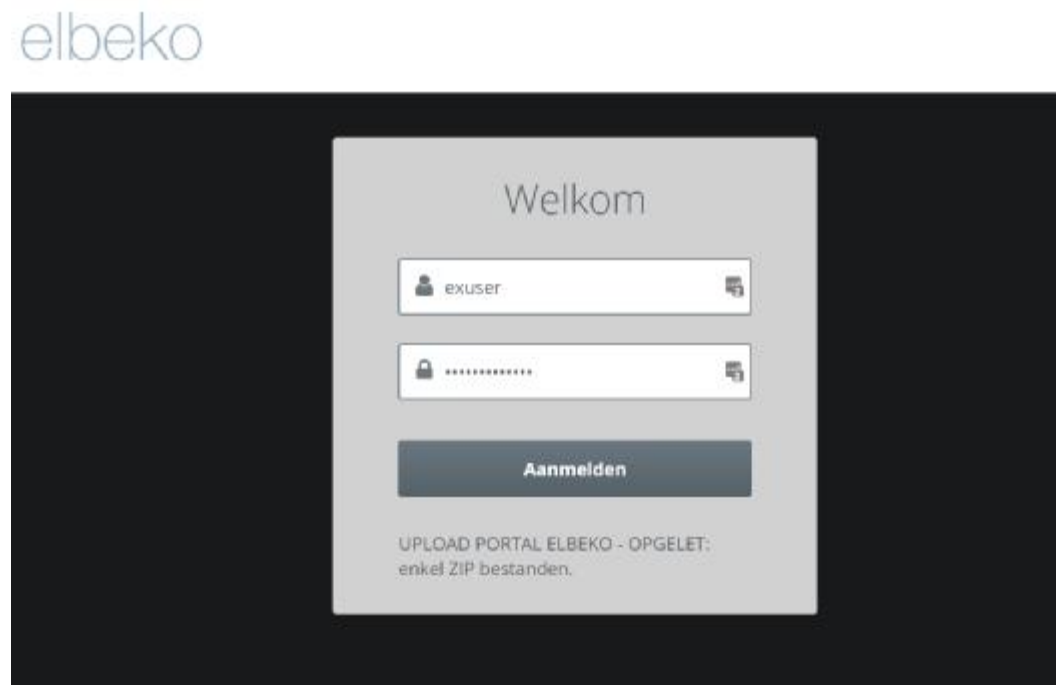

#### Stap 4:

U klikt op de knop "Aanmelden"

## Stap 5:

U klikt vervolgens links in de balk op de knop "Bestanden"

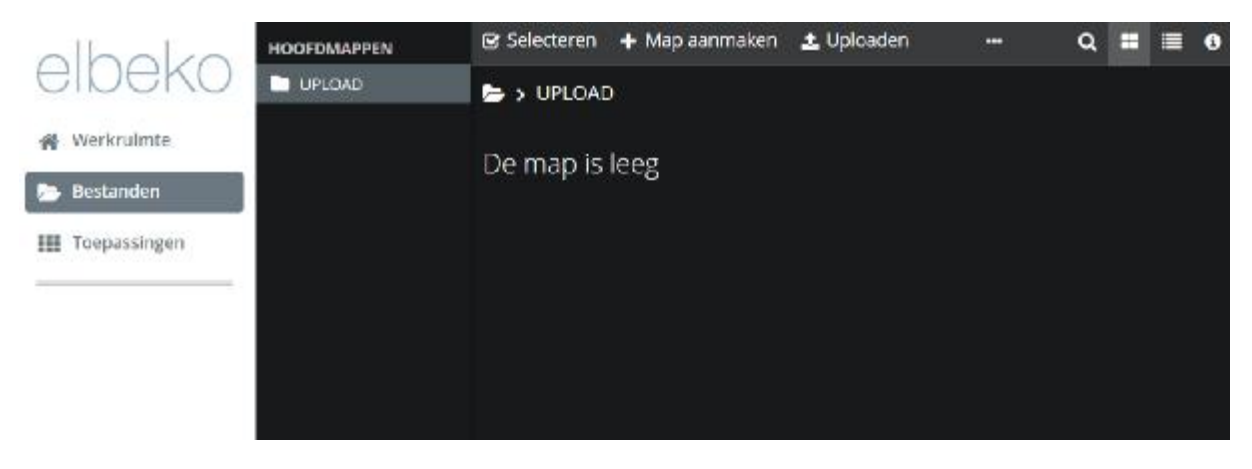

Stap 6:

U sleept het ZIP bestand naar het zwarte vak en laat het daar vallen, het systeem stuurt het bestand door.

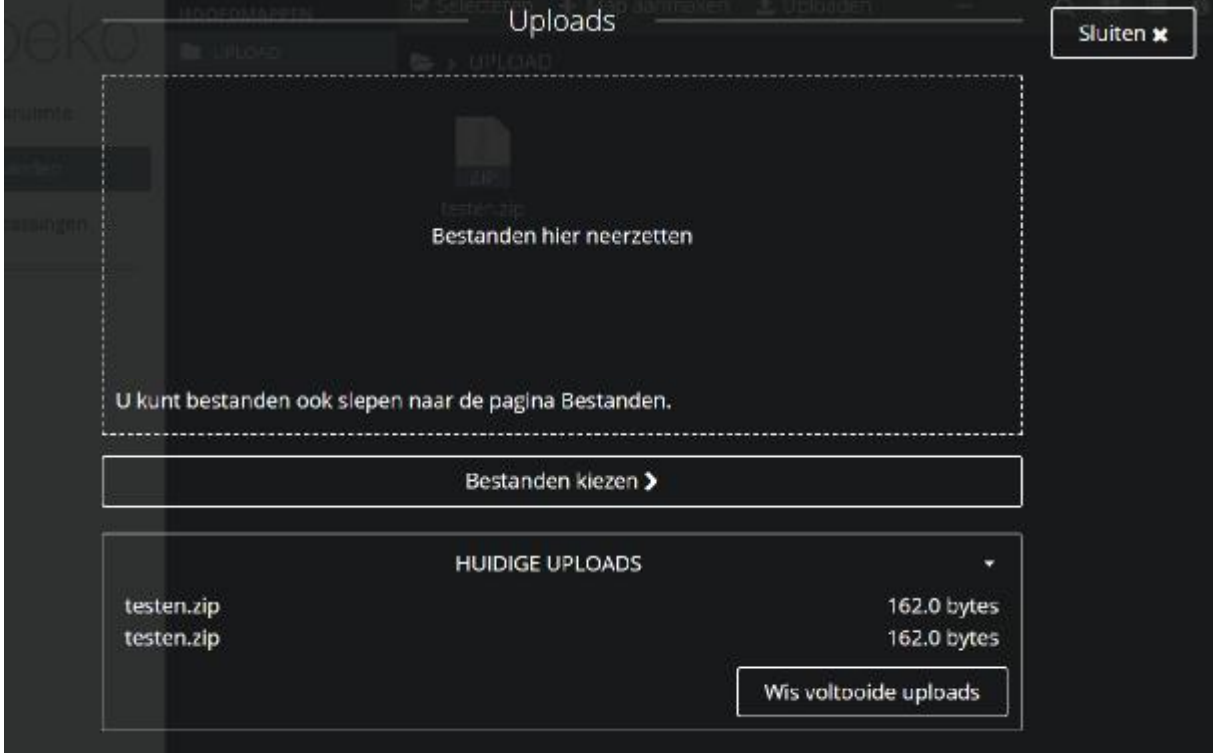

# Stap 7:

U klikt op de knop sluiten zodra het bestand werd verzonden.

Uw bestand zal nu aanwezig zijn in de upload folder.

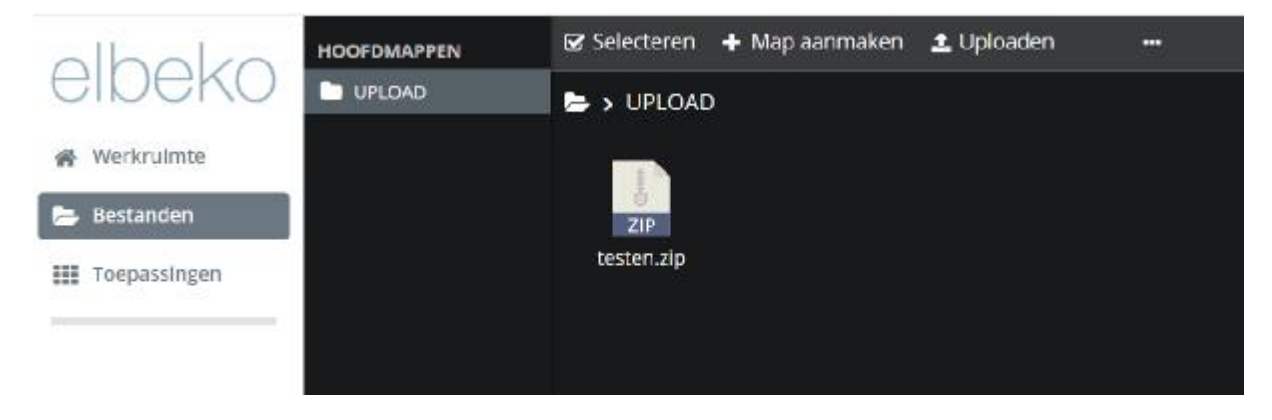

Stap 8:

U sluit vervolgens de webbrowser omgeving of klikt onderaan op de exuser gebruiker en vervolgens op afmelden.

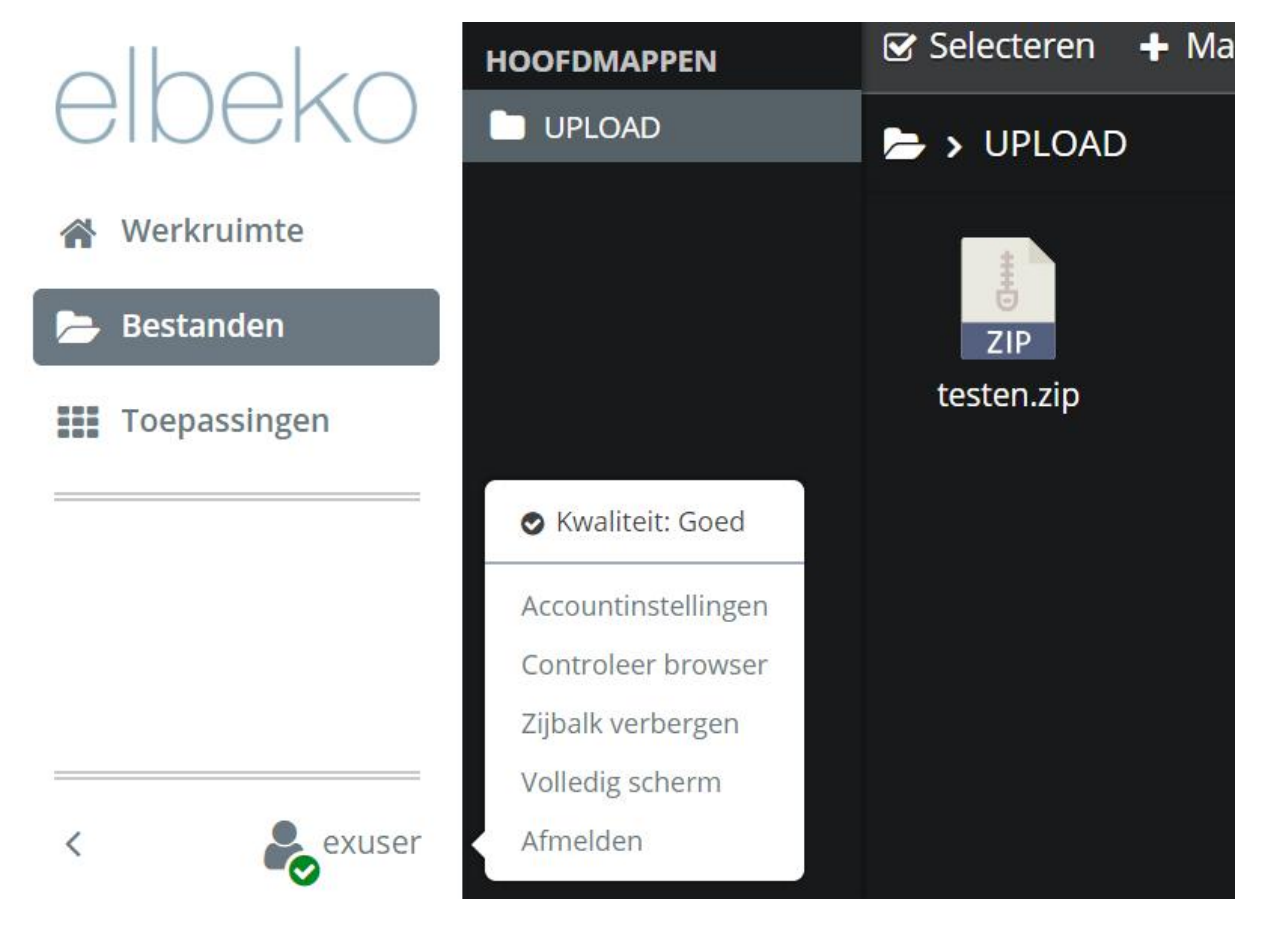

## Stap 9:

U stuurt een mail naar uw contactpersoon binnen Elbeko met daarin de unieke naam van het ZIP bestand.